# 申請状況の通知確認

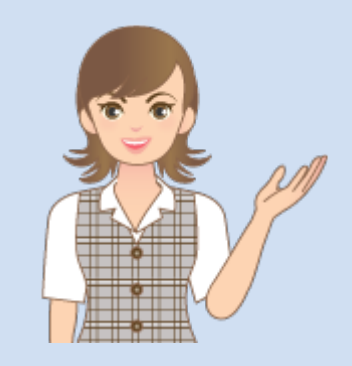

申請状況の通知確認の 操作を簡単なサンプル を用いて解説します。

※解説内容がオプションプログラムの 説明である場合があります。 ご了承ください。

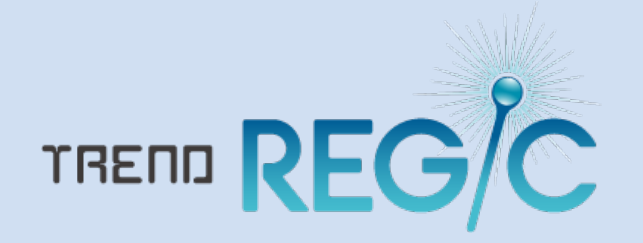

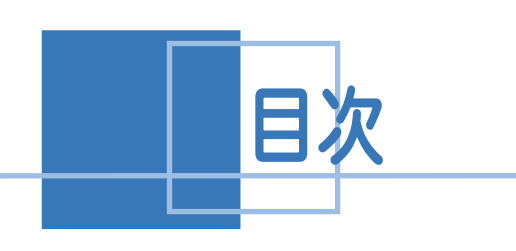

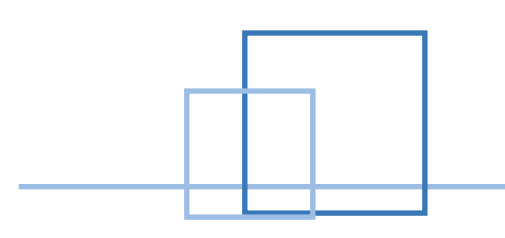

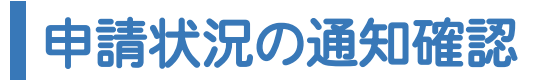

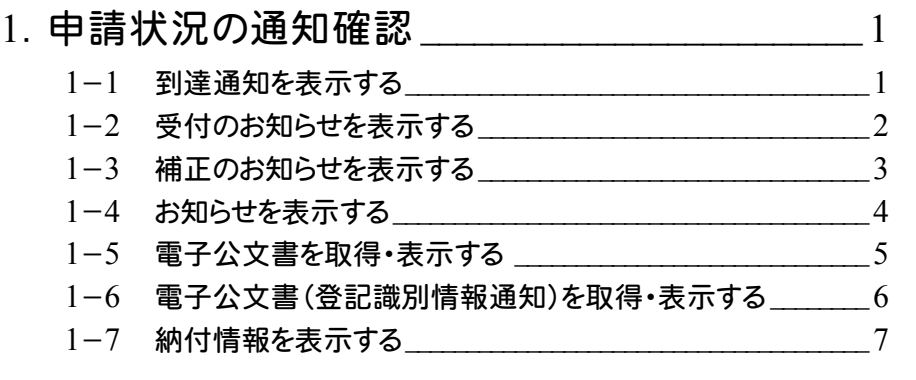

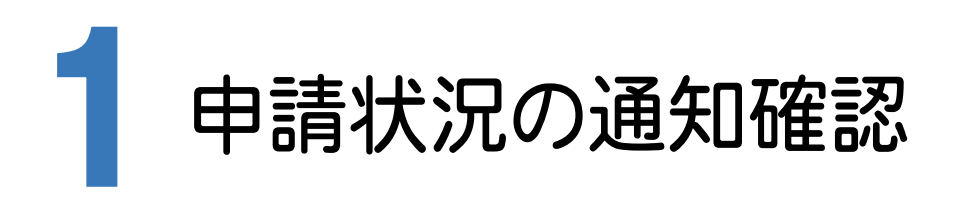

オンライン申請したデータについて、申請状況を確認してみましょう。 [申請状況]をクリックして表示される[オンライン申請の処理状況]で、オンライン申請したデータの処理状況を 確認することができます。

# 1-1 到達通知を表示する

オンライン申請後、申請データが登記・供託オンライン申請システムに登録された時点で、到達通知を取得したときは [オンライン申請の処理状況]の[到達]に ● 表示 が表示されます。

● <sub>表示</sub> をクリックすると、到達通知を表示して申請番号、到達日時などを確認することができます。

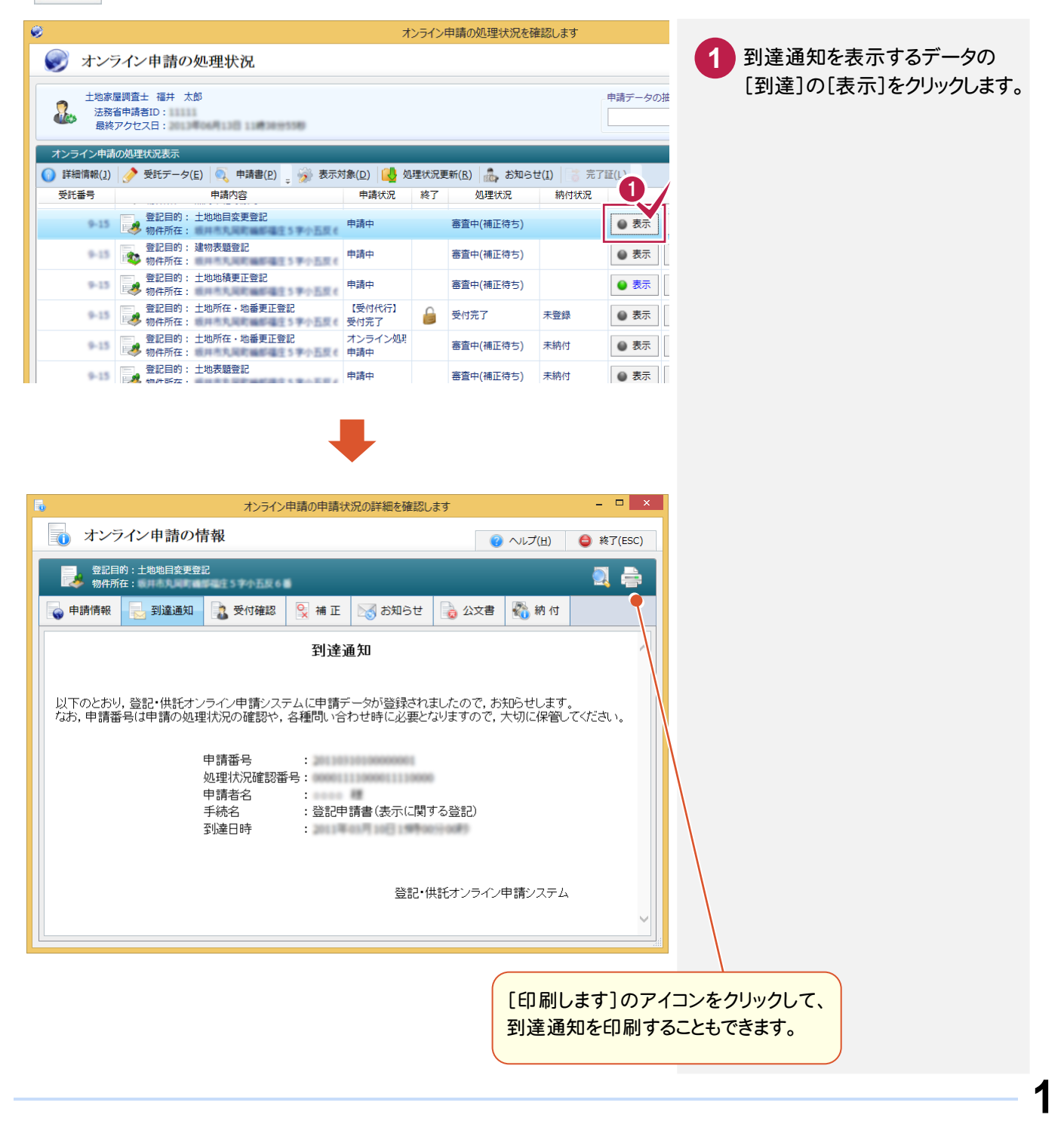

### 1-2 受付のお知らせを表示する

オンライン申請後、申請データが申請先登記所で受付された時点で、受付のお知らせを取得したときは、● 表示 表示されます。

● 表示 をクリックすると、受付のお知らせを表示して、受付番号、受付年月日などを確認することができます。

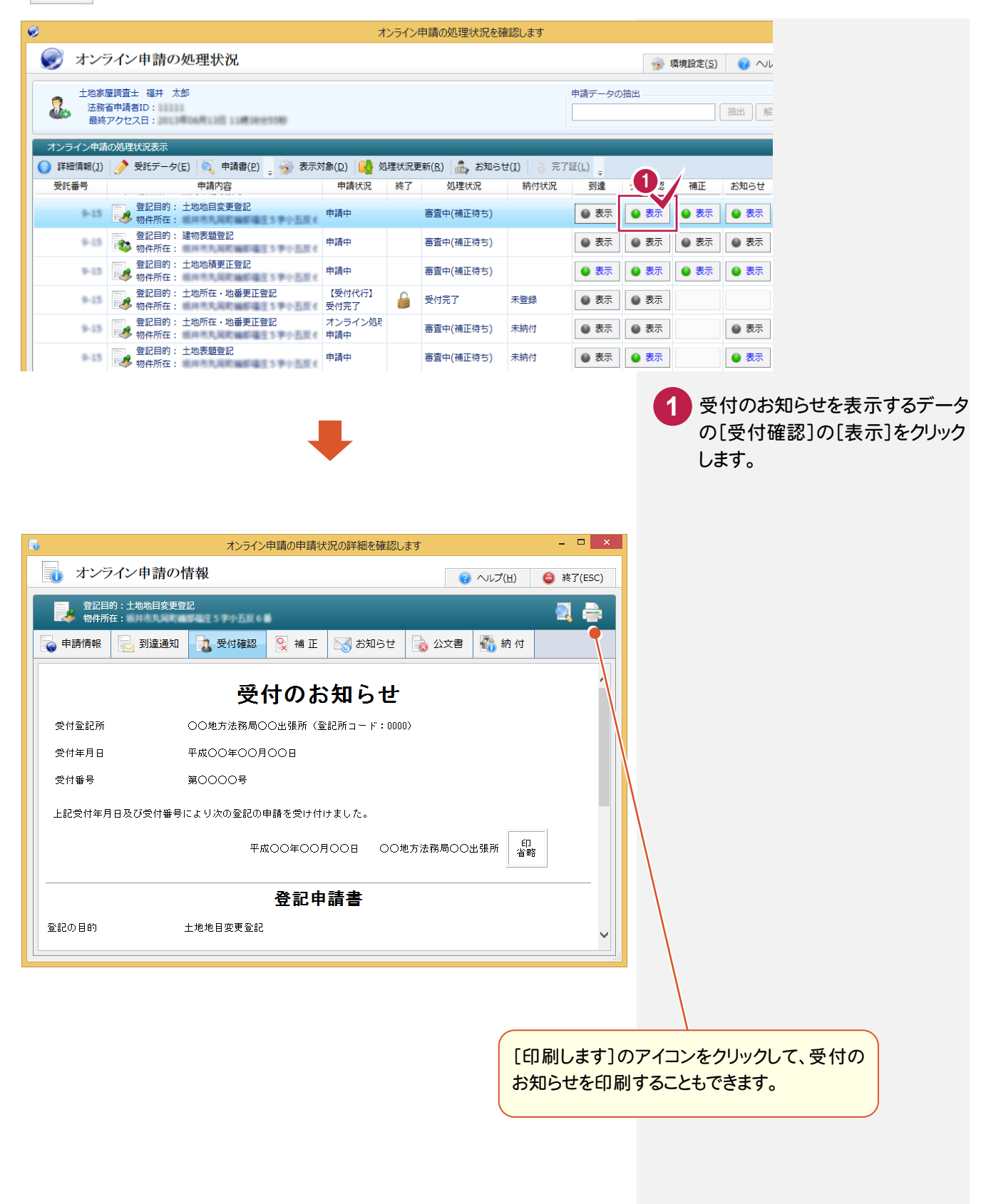

#### 1-3 補正のお知らせを表示する

オンライン申請後、登記所から補正の内容が通知された時点で、補正のお知らせを取得したときは、● 表示 が表示 されます。

● 表示 をクリックすると、補正のお知らせを表示して、確認することができます。ここでは、メモ帳で表示します。

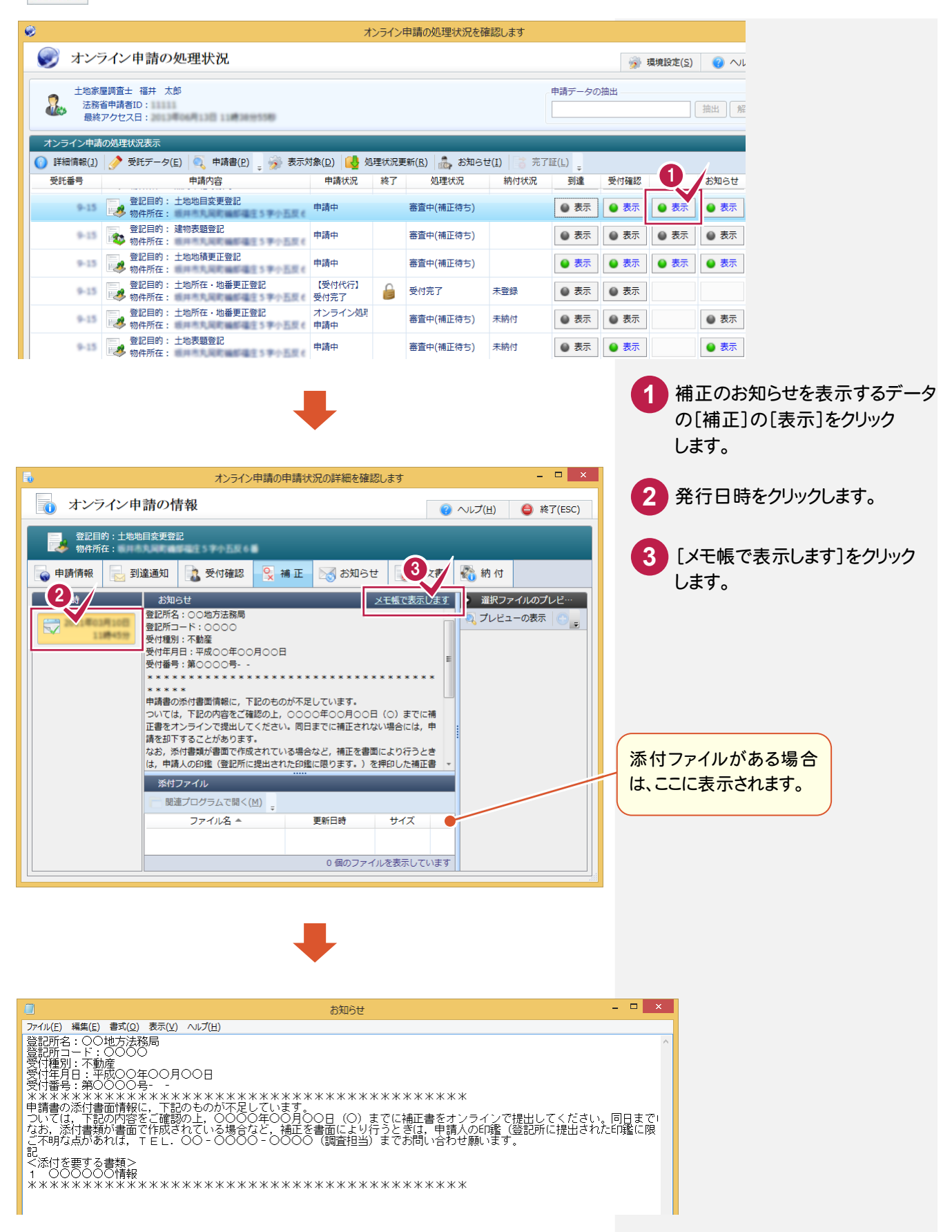

#### 1-4 お知らせを表示する

オンライン申請後、登記・供託オンライン申請システムからのお知らせが通知された時点で、お知らせを取得したとき は、● 表示│ が表示されます。

● 表示 をクリックすると、お知らせを表示して、確認することができます。

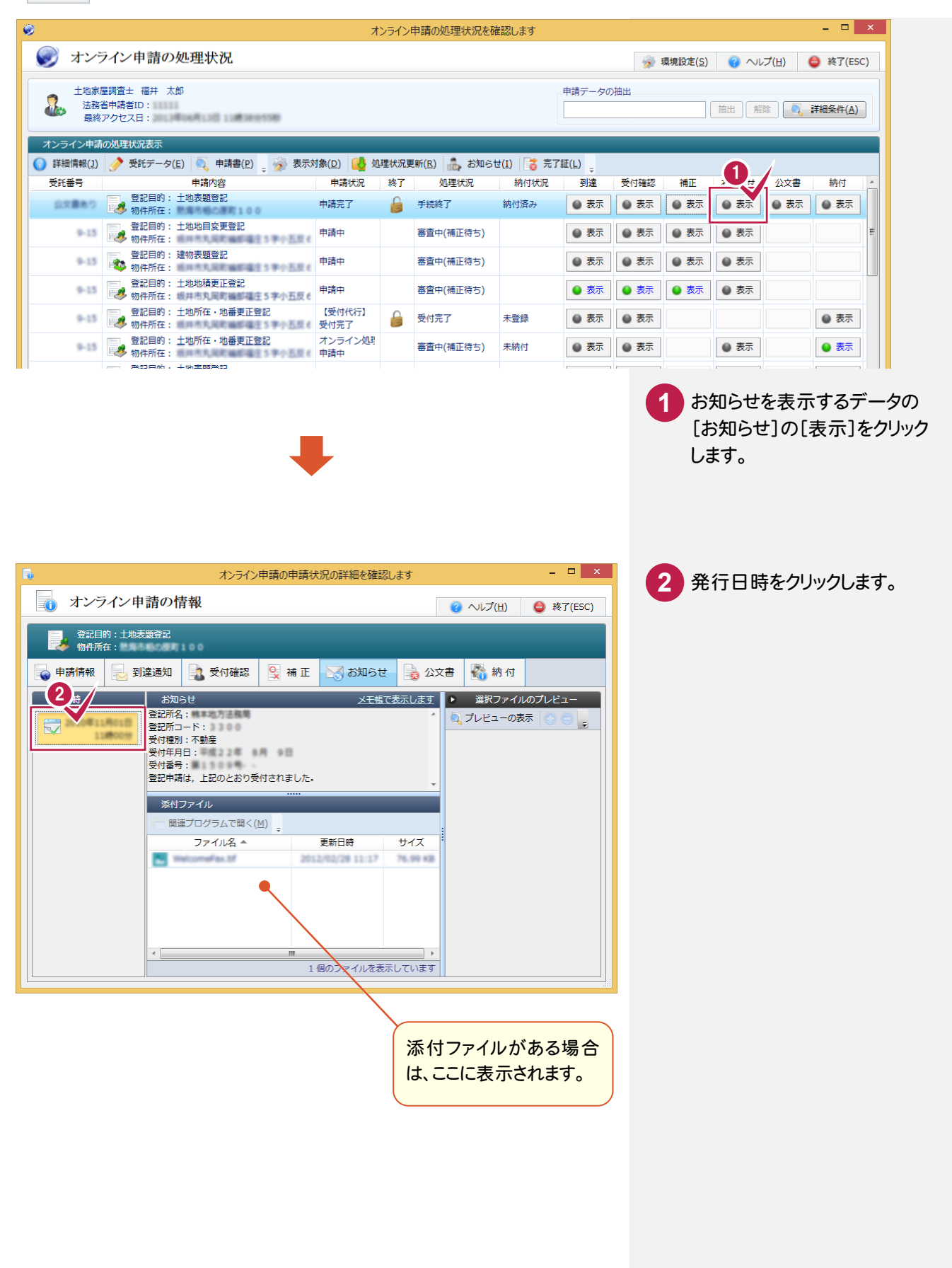

## 1-5 電子公文書を取得・表示する

オンライン申請後、登記・供託オンライン申請システムより公文書が発行された時点で、電子公文書を取得したとき は、 ● 表示 が表示されます。

● 表示 をクリックすると、電子公文書を表示して、内容を確認することができます。

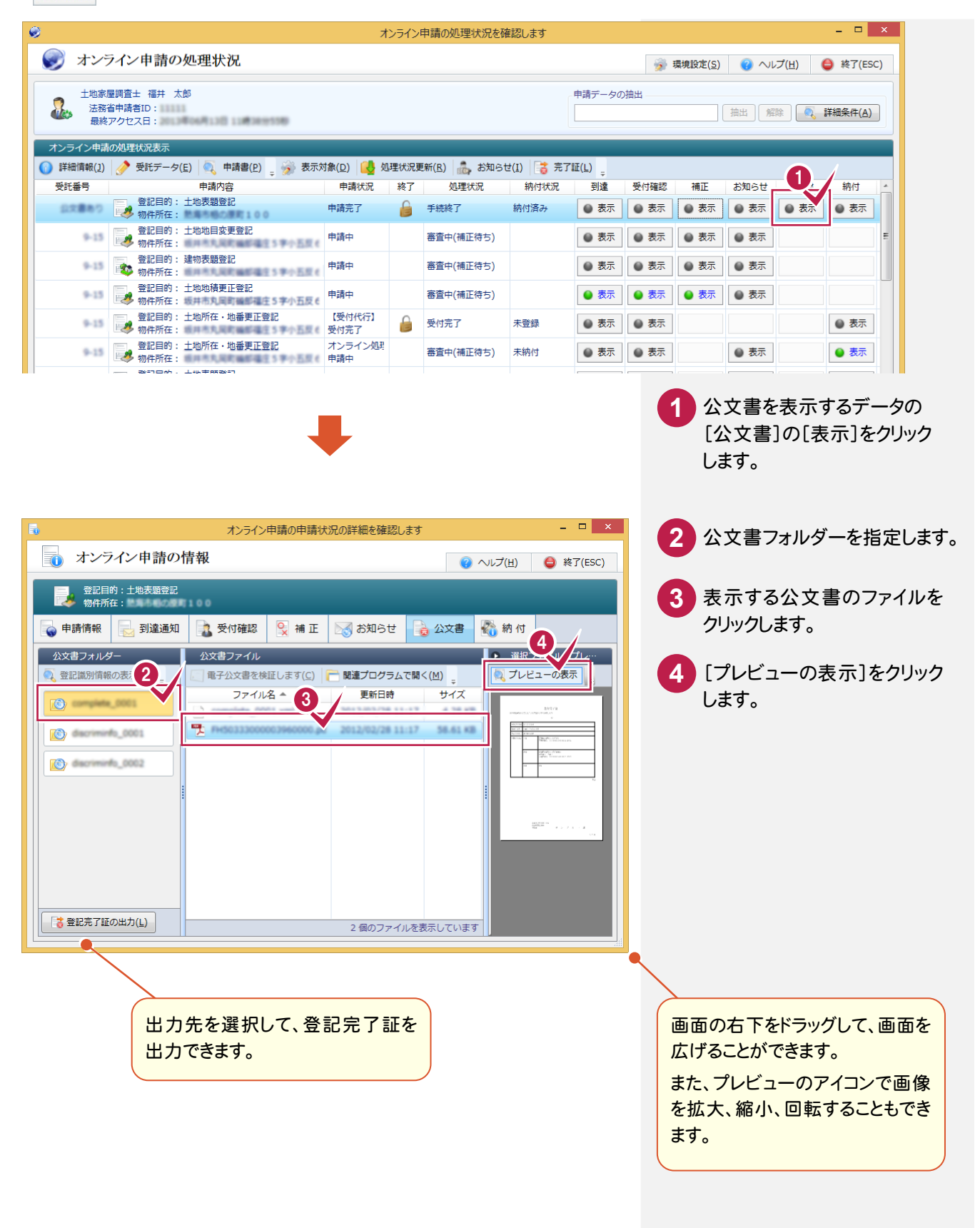

## 1-6 電子公文書(登記識別情報通知)を取得・表示する

オンライン申請後、登記識別情報通知が発行された時点で、登記識別情報通知を取得したときは、 ● <sup>表示</sup> 表示されます。

をクリックすると、登記識別情報通知を表示して、登記識別情報を確認することができます。 ● 表示

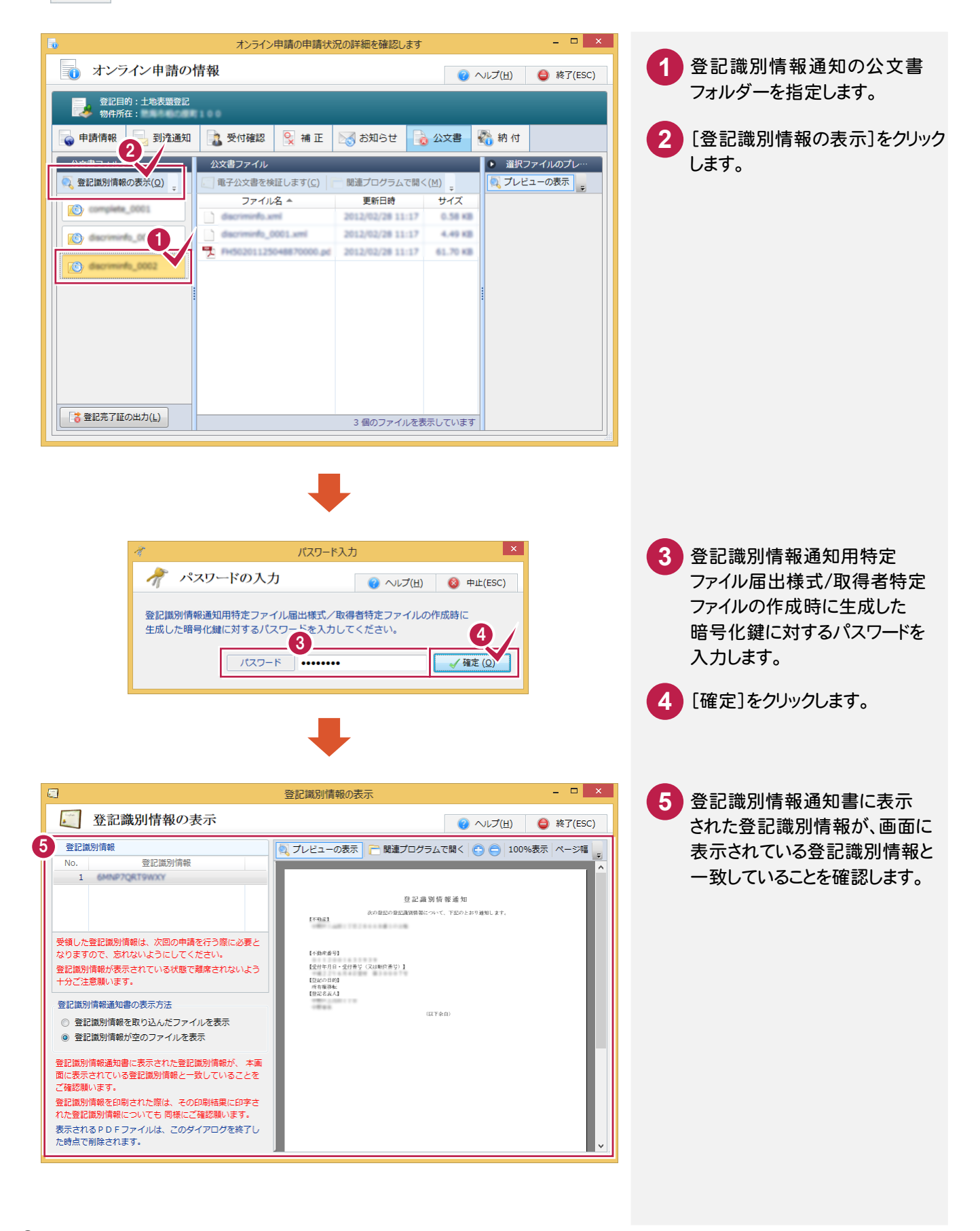

## 1-7 | 納付情報を表示する

手続名 重記事記事 (表示に関する重記)

-<br>|電子納付を行う場合は「納付」ボタンをクリックします。クリック後、30分以内に納付する必要があります。<br>|30分を経過すると、納付処理を継続することができなくなりますので、ご注意ください。<br>|30分を経過して納付処理を継続できない場合は、再度「納付」ボタンをクリックしてください。

 $\mathbb{H}$ 

収納機関番号 00100 電子納付情報

納付実行

納付

オンライン申請後、登録免許税などの納付情報が歳入金電子納付システムに登録された時点で、納付情報を取得 したときは、● 表示 が表示されます。

● 表示 | をクリックすると、納付情報を表示して、電子納付を行うことができます。

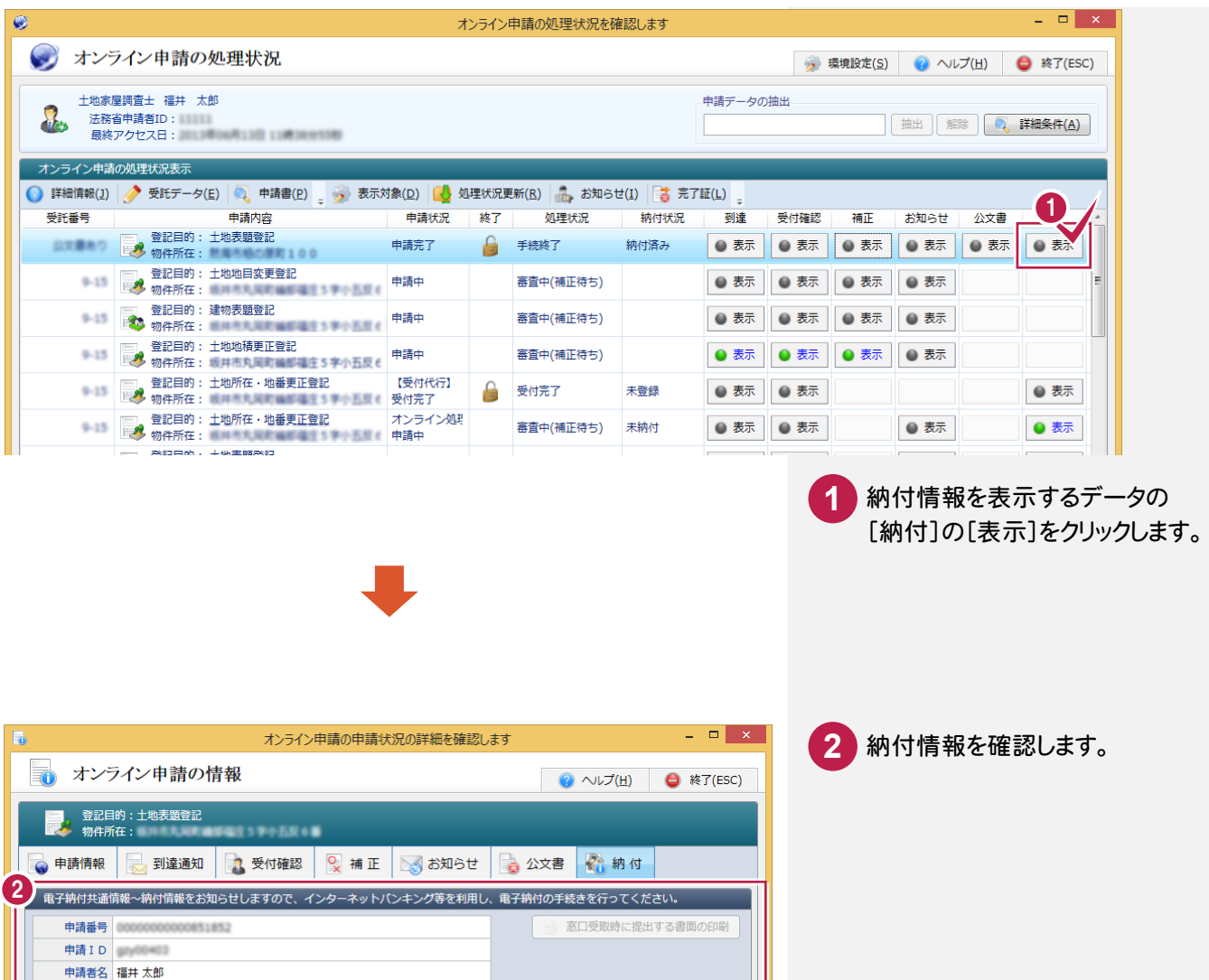

领

電子納付を行う場合は、[納付]をクリックします。 クリック後、30分以内に納付する必要があります。 30分を経過すると、納付処理を継続できなくなりま すので、ご注意ください。

**7**